# *Practice 2*

# **Descriptive Characteristics in Excel**

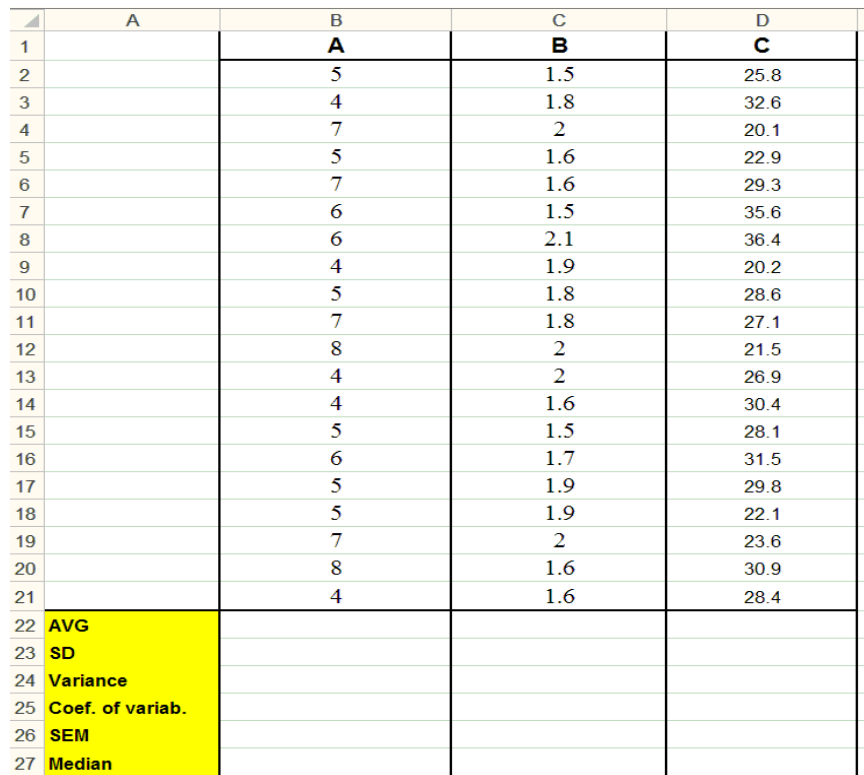

Calculation of basic statistical parameters is available through the option  $f(x)$ **-Insert function**:

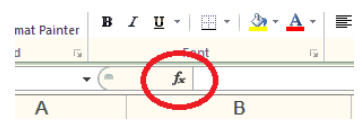

- In the folowing dialogue, select:<br> $\underline{u}$   $\overline{u}$   $\underline{v}$   $\underline{u}$   $\underline{v}$   $\underline{v}$ 1) **category** - **Statistical**:  $|?|X|$ Search for a function:  $\checkmark$  fx = Type a brief description of what you want to do and then click<br>Go  $\underline{\mathsf{G}}\mathtt{o}$  $B$ A Or select a category: Statistical and Ð 5 Select a function:
	- 2) **function –** according to required parameters (AVERAGE, MEDIAN, STDEVS…):

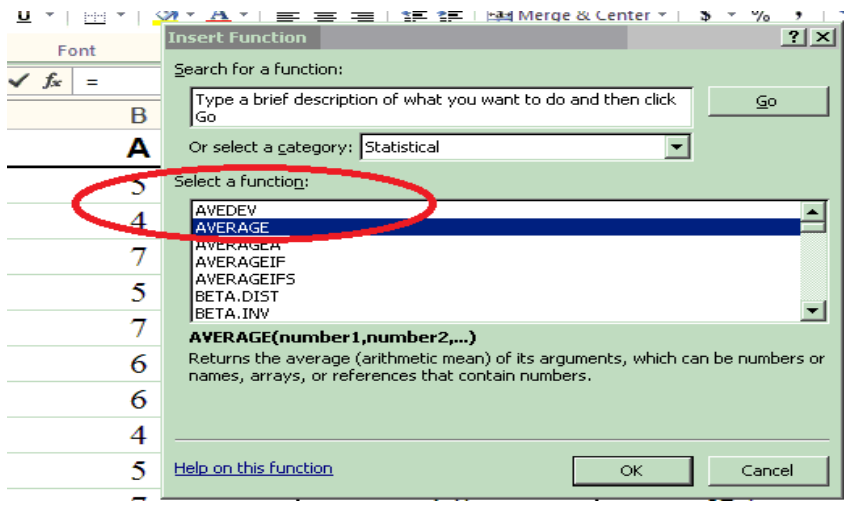

## *Calculation of:*

### **Average - AVG:**

Cell B22: **Insert Function(***fx***) – Statistical – AVERAGE** (In Number1: mark cells B2:B21)

**Standard deviation – SD** (sample)**:**

Cell B23: **Insert Function(** $f$ **x)** – **Statistical** – **STDEV.S** (In Number1: mark cells B2:B21)

**Variance** – **SD<sup>2</sup>** (sample)**:**

Cell B24: a) **Insert Function(** $fx$ **) – Statistical – <b>VAR.S** (In Number1: mark cells B2:B21) b) Create a formula: **=B23\*B23**

**Coefficient of variability – V=SD/AVG\*100:**

Cell B25: Create a formula: **=B23/B22\*100**

**Standard error of mean – SEM=SD/√n:**

Cell B26: Create a formula: **=B23/SQRT(20)**

### **Median:**

Cell B27: **Insert Function(***fx***) – Statistical – MEDIAN** (In Number1: mark cells B2:B21)